Web-based Online Ordering: A Profitable Innovation for Restaurants

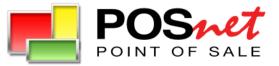

### **Online Ordering - The Opportunity!**

Online ordering volume is growing at a rate of 20% per month. - Waggstaff Worldwide, Inc.

Roughly 25% of diners in 2007 made an online order from a restaurant. That's up 9 percent from two years ago. - Technomic, a Chicago-based restaurant consulting firm.

"... the online sale of food and beverages has increased 18 times over the last five years from \$300 million to \$5.5 billion." - QSR Magazine

"... More than 80 percent of those who ordered food on the Internet said they rate the experience as excellent." - QSR Magazine

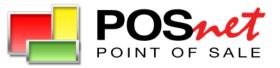

### Online Ordering - The Opportunity!

Well over half of the meals purchased at the nation's approximately 1,000,000 restaurants are eaten at home, at the office or in the car. - USA Today

The typical American ate 81 meals inside restaurants but ordered 127 meals to go. - NPD Group

People used to go to restaurants to eat. Now they go out to get food to go. - NPD Group

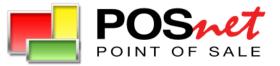

### Why Online Ordering?

- Increase sales to the rapidly growing Internet crowd
- Online orders average 20% higher, than phone orders
- Fast, casual restaurants can increase annual revenues by 17-25%!
- Decrease the amount of time staff spends on phone orders
- Significantly decrease customer ordering time
- Customer satisfaction: Eliminate miscommunication, no busy signal or on-hold problem, re-orders are easy, more selection
- Take online payments securely and in advance!

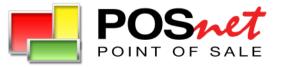

- POSnet web order is a <u>part</u> of POSnet Point Of Sale
- Very comprehensive solution
- POSnet software is downloaded to restaurant owner's computer
- Menu setup, reports, edit transaction, customer information, and credit card management are done with the Point Of Sale application
- Every customer for the web order system has 1 free license for the POSnet Point Of Sale (web only version)
- Web only version includes select features as value added including Labor Schedule, Time and Attendance, Payroll Report, Purchase Order and Inventory Management.

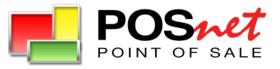

|                           | Menu<br>Search:<br>Appetizers<br>Salads<br>Sandwiches<br>Buigers<br>Sandwiches<br>Buigers<br>Sandwiches<br>Buigers<br>Sandwiches<br>Supers<br>Sandwiches<br>Supers<br>Sushi<br>Notes | My Options<br>Margherita Pizza<br>Temato sauce, mozzarella chesea & basil.<br>Price: \$12.45<br>Qty: 1<br>Sarve<br>Cancel                            | My Order<br>1 Greek Pizza - 511.00 Edit<br>Sub Total: 511.00<br>Tax: 50.91<br>Total: 511.91<br>@ Check Out | Web Site                                                                       |                   |            |
|---------------------------|----------------------------------------------------------------------------------------------------|----------------------------------------------------------------------------------------------------|----------------------------------------------------------------------------------------------------|--------------------------------------------------------------------------------|-------------------|------------|
| Customer Orders<br>Online |                                                                                                    | 1 Fart © 2 Para ○ 3 Para ○ 4 Para     1 2 ○ 1 st Half     ⊙ 2nd Half     Basil (50.2) ○ ○     Mozzarella     (50.50)     Tomato     sauce     Cancel |                                                                                                    |                                                                                | taurant<br>ax     |            |
| Restaurant No             | ame: Eastern T                                                                                                    | astas                                                                                                    |                                                                                                    | Order: #5001<br>My Restaurant<br>123 Rodeo Dr., Beverly Hills,<br>310555555    | <b>Take</b>       | <u>Out</u> |
|                           |                                                                                                    | urant Web Site:                                                                                                    |                                                                                                    | Due Time 2/5/2008 11:30:00 AM Payment Type: Credit                             | Invoice Number: 2 | 113        |
|                           | ternTastes.Tak                                                                                                    |                                                                                                    |                                                                                                    |                                                                                | invoice number.   |            |
|                           | n the restaurar                                                                                                    |                                                                                                    |                                                                                                    | Customer: OfirWeisberg<br>Address: 5200 Kanan Rd, ste 225, Agoura Hills, 91301 |                   |            |
|                           | action with crea                                                                                                    |                                                                                                    |                                                                                                    | Note: The building behind Pizza Hut, Second floor on th<br>Phone: 8185972627   | e right           |            |
|                           |                                                                                                    | red, order is sent to t                                                                                                    | he                                                                                                    | Description                                                                    | Price Qty         | Amount     |
|                           |                                                                                                    | iter available Optional k                                                                                                    |                                                                                                    | Margherita Pizza                                                               | 12.45 1           | 12.45      |
| printer setup             |                                                                                                    | iter available optional k                                                                                                    | itenen                                                                                                    | - 1st Half Mozzarella (Light)<br>- 2nd Half Tomato sauce (Extra)               |                   |            |
|                           |                                                                                                    | s his menu. Menu ite                                                                                                    |                                                                                                    |                                                                                | Amount            | 12.45      |
|                           |                                                                                                    |                                                                                                    |                                                                                                    |                                                                                | Tax               | 1.03       |
|                           |                                                                                                    | d, includes pictures                                                                                                    |                                                                                                    |                                                                                | Total<br>Gratuity | 13,40      |
| limitation t              | o the amount o                                                                                                    | of items on the men                                                                                                    | J.                                                                                                    |                                                                                | Paid              | 13.48      |
|                           |                                                                                                    |                                                                                                    |                                                                                                    |                                                                                | Balance           |            |

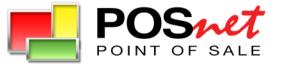

### **Receiving Orders**

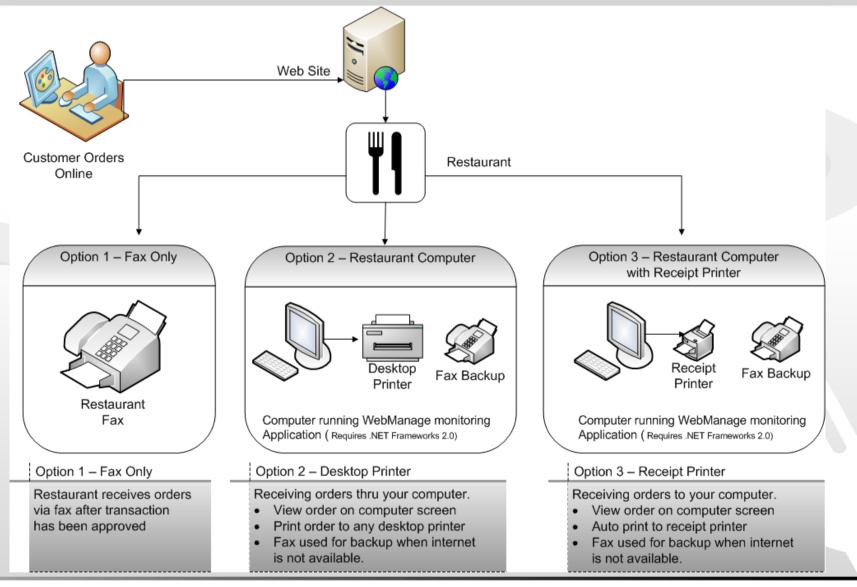

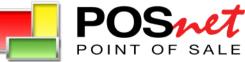

# Web Order Site (Shopping Cart)

>Online ordering (shopping cart) site hosted by Posnet.

>Unlimited amount of menu items.

>Each item can have description, modifiers and picture.

>Add, change, remove and set the availability of each item.

Set the opening time for takeout and the opening time for delivery (if delivery is applicable for you)

➢Delivery

>delivery charge for each zip code.

>Minimum order amount

≻Delivery tip.

➤Your customers can register and by doing so the system will keep their order history for reordering option.

➢Alert on a new orders by Fax, Email and WebManage Monitoring application

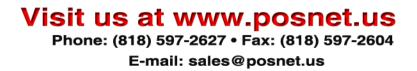

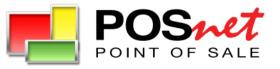

# Web Manage

Web Manage is an application that can run on any window PC using Microsoft .NET version 2.0. You can see the orders as they come in & print them, manage your menu, set item availability and configure all the different settings of your web ordering web site. You will get a bonus **Employee management application** Including:

- Payroll
- Time & Attendance
- Labor Schedule
- Paid & non paid break Control

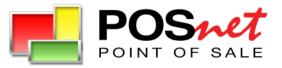

# Web Manage Monitoring Application

Web Manage checks every 30 seconds for new orders. They will show on your computer screen and will print the order & credit card receipt automatically

(\*) You can connect a receipt printer or desktop printer to your computer and then the application will automatically print the new orders. You can also use multiple network receipt printers for dedicated printing to specific location in the kitchen/restaurant

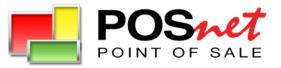

**Program Demonstration** 

# www.takeout1.com

# Online Ordering Made Easy!

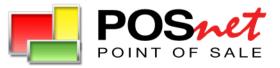

### Your Restaurant's Home Page!

| ttp://order.posnet1.com - 0                                     | der Type - Microsoft Internet Explorer                                    |                         |
|-----------------------------------------------------------------|---------------------------------------------------------------------------|-------------------------|
| My Restaura<br>123 Rodeo Dr, Beverly Hil<br>Tel: (310) 555-5555 |                                                                           | 6                       |
| Order Type Ord                                                  |                                                                           | ter Login               |
|                                                                 | Order Information                                                         |                         |
|                                                                 | <ul> <li>Take Out O Delivery</li> <li>Order Now O Future Order</li> </ul> |                         |
|                                                                 | Next                                                                      |                         |
|                                                                 |                                                                           |                         |
|                                                                 |                                                                           | Powered By <b>F POS</b> |

A returning customer needs to click Login.

A new customer needs to Register.

Logging in and registering are possible during any step of the ordering process.

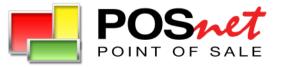

# The Registration & Login Screens

| http://order.posnet1.com - Registration - Microsoft Intern          My Restaurant         123 Rodeo Dr, Beverly Hills, CA,         Tel:(310) 555-5555         Order Type         Order       Payment         Image: Construction of the second second s | et Explorer                                                                          | Registration is fast<br>and easy!                     |
|----------------------------------------------------------------------------------------------------|--------------------------------------------------------------------------------------|-------------------------------------------------------|
| First Name: John<br>Last Name: Smith<br>Street: John Smith St<br>City: Los Angeles<br>State: Ca<br>Zip: 91301                                                                                                    | egister Phone: 310-1111111 Email: johnsmith@gmail.com Password: Re. Password: Submit | Log In<br>Email johnsmith@gmail.com<br>Password ••••• |
| Done                                                                                                    | Powered By 🌉 POSee                                                                   | Once registered,<br>Login is simple.                  |

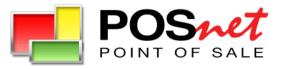

# Take Out or Delivery?

| ttp://order.posnet1.com - Ord                                      | er Type - Microsoft Internet Explorer |                            |
|--------------------------------------------------------------------|---------------------------------------|----------------------------|
| My Restaurar<br>123 Rodeo Dr, Beverly Hills,<br>Tel:(310) 555-5555 |                                       |                            |
| Order Type Order                                                   | Payment Order History Register        | Login                      |
|                                                                    |                                       | rered By <b>POS</b> ···· ? |

The customer chooses Take Out or Delivery for Now or in the Future.

### Visit us at www.posnet.us Phone: (818) 597-2627 • Fax: (818) 597-2604

E-mail: sales@posnet.us

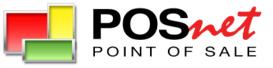

# **Choosing Delivery Now**

| http://order.posnet1.com - Order T                                            | Type - Microsoft Internet Explorer                                                                          |             |
|-------------------------------------------------------------------------------|----------------------------------------------------------------------------------------------------|-------------|
| <b>My Restaurant</b><br>123 Rodeo Dr, Beverly Hills, CA<br>Tel:(310) 555-5555 |                                                                                                    | 5           |
| Order Type Order                                                              | Payment Order History Register                                                                              | Login       |
|                                                                               | <ul> <li>Take Out <ul> <li>Delivery Zip Code</li> <li>Order Now</li> <li>Future Order</li> </ul> </li></ul> |             |
|                                                                               | Next                                                                                                    |             |
|                                                                               | Powered E                                                                                                   | 3y 📕 POS+** |
| ê                                                                             | 🔮 Int                                                                                                    | ernet       |

For Delivery Now, the customer enters a zip code.

You can set a minimum dollar amount for the delivery option and insert delivery charges according to the customer's zip code!

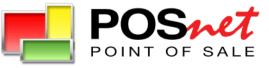

## **Choosing Delivery in the Future**

|            | 555   |                      |                   |                |
|------------|-------|----------------------|-------------------|----------------|
| Order Type | Order | Payment              | Order History     | Register Logir |
|            |       |                      | )                 |                |
|            | •     | Order Info           | rmation           |                |
|            |       |                      |                   |                |
|            |       | Pick Up Date 10/21/2 | 2007              |                |
|            |       | Pick Up Time 02 💌    | 10 V PM V<br>Next |                |
|            |       |                      |                   |                |

For Future Delivery, a customer enters the Date and Delivery Time.

You can set the hours when customers can place orders, so that orders will not be permitted during nonoperating hours.

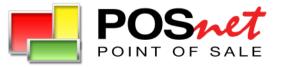

## **Open and Delivery Hours**

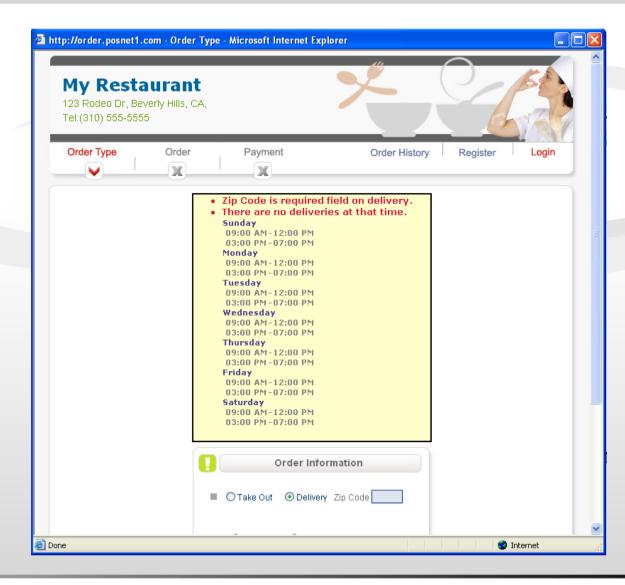

When a customer selects a future delivery date and time that is not available, this message appears with your delivery hours.

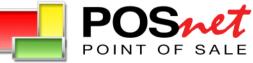

# Making Menu Selections

| rder Type                          | Order Paym |            | der History Register | Logi                |
|------------------------------------|------------|------------|----------------------|---------------------|
| Menu                               |            | My Options | Мус                  | Order               |
| Appetizers<br>Salads               |            |            | Sub Total:<br>Tax:   | \$0.00<br>\$0.00    |
| Sandwiches<br>Pizza<br>Main Course |            |            | Total:<br>Check      | \$0.00<br>< Out     |
| Burgers<br>Sushi<br>Notes          |            |            |                      |                     |
| NULES                              |            |            |                      |                     |
|                                    |            |            |                      |                     |
|                                    |            |            | Por                  | wered By <u>爬</u> P |

Customers choose from the your menu categories.

For example: Sandwiches

### Visit us at www.posnet.us Phone: (818) 597-2627 • Fax: (818) 597-2604

E-mail: sales@posnet.us

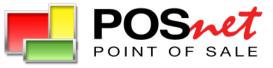

## **Category Menu Items**

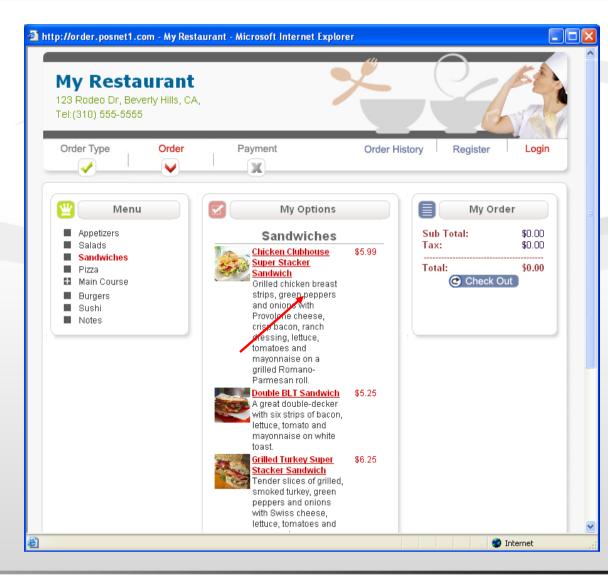

Clicking a menu category will list all the selections in the category.

To order a selection, the customer simply clicks the item.

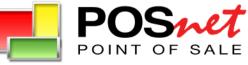

# Modifying and Enhancing the Order

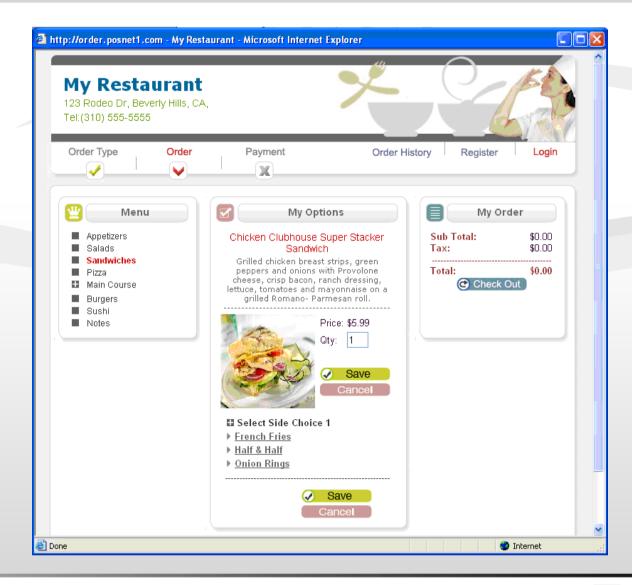

The ordering system will ask the customer to select options for their menu selection such as the type of bread for a sandwhich (if different breads are available).

In addition, side dishes can be displayed and ordered as well such as salads, French fries and onion rings.

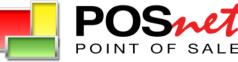

## **Modifiers Screens**

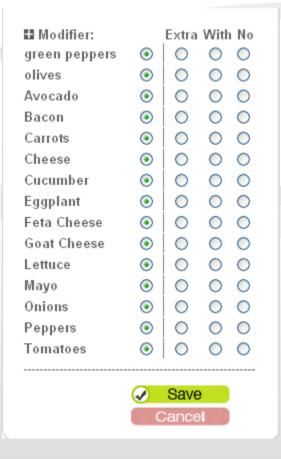

Other modifiers such as peppers, onions, and cheese will be displayed as well.

When choosing "With" or "Extra" the cost of the addition (if there is one) will be added to the order.

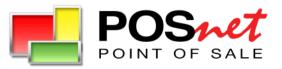

## Pizza Ordering Made Easy!

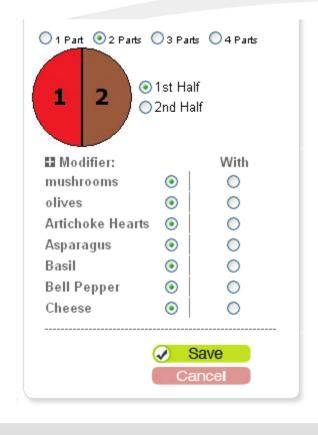

Once a customer has selected a pizza, the pie can be split in up to four parts (if desired by the restaurant). Each part of the pizza can be modified as well!

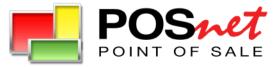

## **Order History**

| <b>My Restau</b><br>23 Rodeo Dr, Beverl<br>el:(310) 555-5555                |                               |                    |                  | ×             | 24             | KA NA |
|-----------------------------------------------------------------------------|-------------------------------|--------------------|------------------|---------------|----------------|-------|
| Order Type                                                                  | Order                         | Payment            |                  | Order History | Register       | Login |
|                                                                             | Order Lis                     | st                 |                  |               | Order Informat | ion   |
| <u>Show Reorder</u><br>1 - California Roll                                  | 09/24/2007                    | # 1758             | \$26.19          |               |                |       |
| 1 - Kappa Maki<br>1 - Chicken Clubhous<br>1 - Antipesto Italiano            |                               | Sandwich           |                  |               |                |       |
| Show Reorder<br>1 - Antipesto Italiano                                      | 08/10/2007                    | # 1672             | \$24.25          |               |                |       |
| 1 - Capricciosa Pizza<br><u>Show</u> <u>Reorder</u><br>1 - Chicken Clubhous | 08/10/2007                    | # 1670<br>Sandwich | \$26.94          |               |                |       |
| 2 - Antipesto Italiano<br><u>Show Reorder</u><br>1 - Cheese & Chile O       | 07/23/2007                    | # 1590             | \$39.49          |               |                |       |
| 1 - Cheese & Chile Q<br>1 - Fresh Guacamole<br>1 - Spicy Chile Chicke       | -                             |                    |                  |               |                |       |
| 1 - Nabe Yaki Udon<br><u>Show Reorder</u><br>1 - Bruschetta                 | 07/19/2007                    | # 1558             | \$7.52           |               |                |       |
| <u>Show</u> <u>Reorder</u><br>1 - Mista Insalate                            | 07/19/2007                    | # 1557             | \$10.77          |               |                |       |
| <u>Show</u> <u>Reorder</u><br>1 - Bruschetta                                | 07/18/2007                    | # 1556             | \$7.52           |               |                |       |
| <u>Show</u> <u>Reorder</u><br>1 - Antipesto Italiano<br>Show Reorder        | 07/18/2007<br>0<br>07/18/2007 | # 1555<br># 1554   | \$9.69<br>\$6.50 |               |                |       |
| 1 - Edamame<br><u>Show Reorder</u>                                          | 07/18/2007                    | # 1553             | \$20.03          |               |                |       |
| 1 - Shrimp Saute                                                            |                               |                    |                  |               |                |       |

Past customers are able to select "Order History" after logging into the system.

By viewing previous orders, they can reorder favorite selections with a click of the mouse!

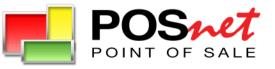

# **Order Information**

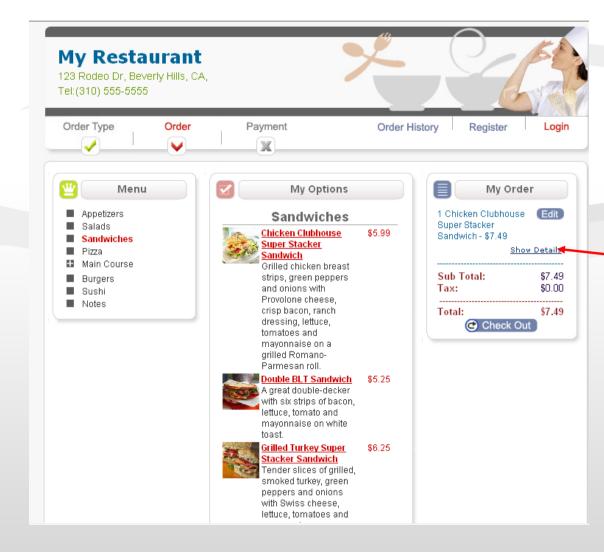

On the right side of the screen a list of the order is always visible.

The customer can click to "show details" or "Edit" to change the order.

When the order is completed the customer clicks "Check out."

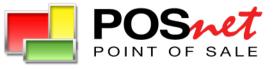

# **Checking Out**

| <b>My Restaurant</b><br>123 Rodeo Dr, Beverly Hills, CA,<br>Tel:(310) 555-5555            |                                    |                                             |
|-------------------------------------------------------------------------------------------|------------------------------------|---------------------------------------------|
| Order Type Order Payment                                                                  | Order History                      | Register Login                              |
| Personal Information                                                                      | S Inv                              | Dice                                        |
| First Name: John Last Name: Smith Email: johnsmith@gmail.com                              | 1 Chicken Clubhouse Supe<br>\$8.99 | r Stacker Sandwich -<br><u>Show Details</u> |
| Phone: 310-9999999<br>Vour email will be used for the order confirmation                  | Sub Total:<br>Tax:<br>Total:       | \$8.99<br>\$0.00<br>                        |
| Credit Card Information                                                                   | Total:                             | \$0.33                                      |
| Card Number<br>Expiration Date: D1 V/2007 V<br>Zip Code:<br>Card identification<br>number |                                    |                                             |
| Submit                                                                                    |                                    |                                             |
|                                                                                           |                                    |                                             |

On the right side of the Payment screen, the customer can see the invoice. On the left side, his or her personal information.

The customer enters a credit card number, expiration date, zip code and Card ID number and clicks "Submit."

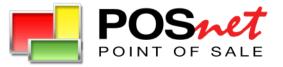

# **Checking Out**

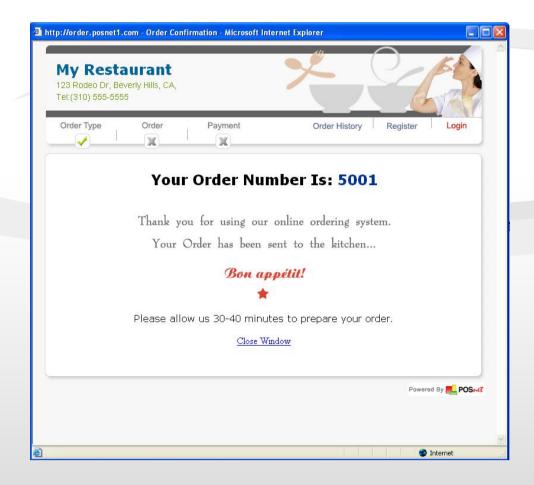

After submitting an order, a message to the customer with the order status and number will pop up on the screen.

The customer and the owner will get an email with the invoice.

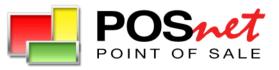

## **Receiving Orders at Your Restaurant**

### **Options to receive orders:**

- **Fax.** Orders are automatically sent to your fax machine.
- **POSnet monitor**. Orders are received on your computer running the POSnet program and are printed out with a dedicated printer(s).
- Email. Orders are sent by email.

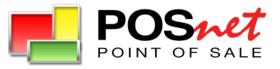

# **Printing Options**

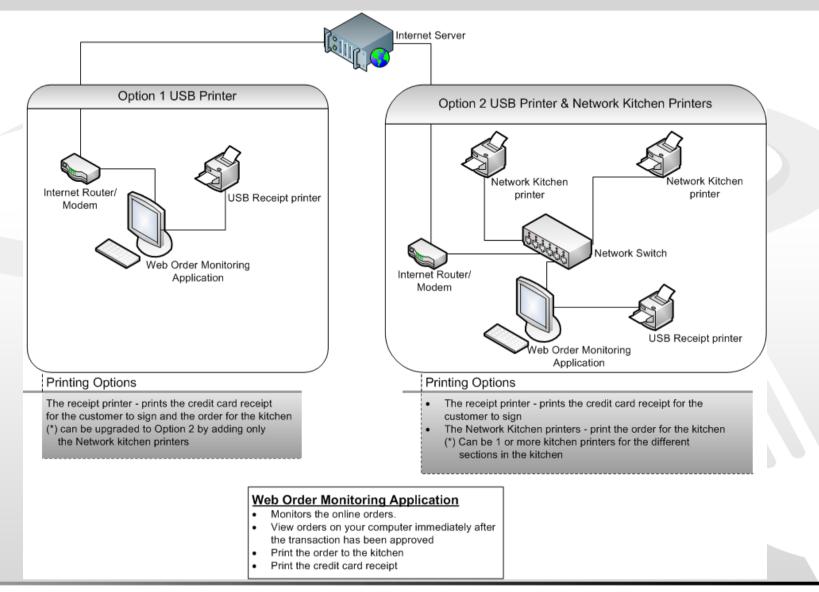

Visit us at www.posnet.us Phone: (818) 597-2627 • Fax: (818) 597-2604

E-mail: sales@posnet.us

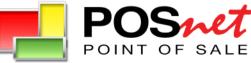

### Sales Procedure

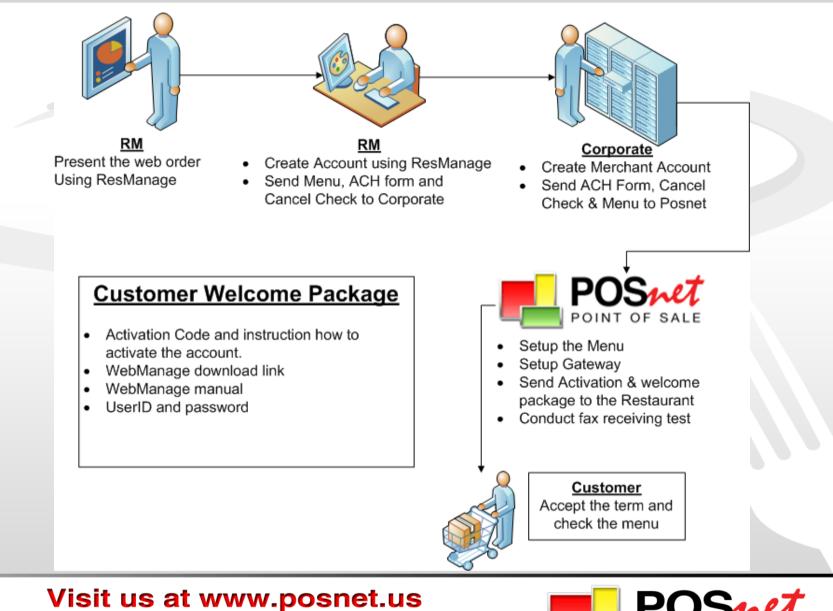

Phone: (818) 597-2627 • Fax: (818) 597-2604

E-mail: sales@posnet.us

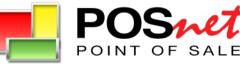

## **Online Ordering Applications**

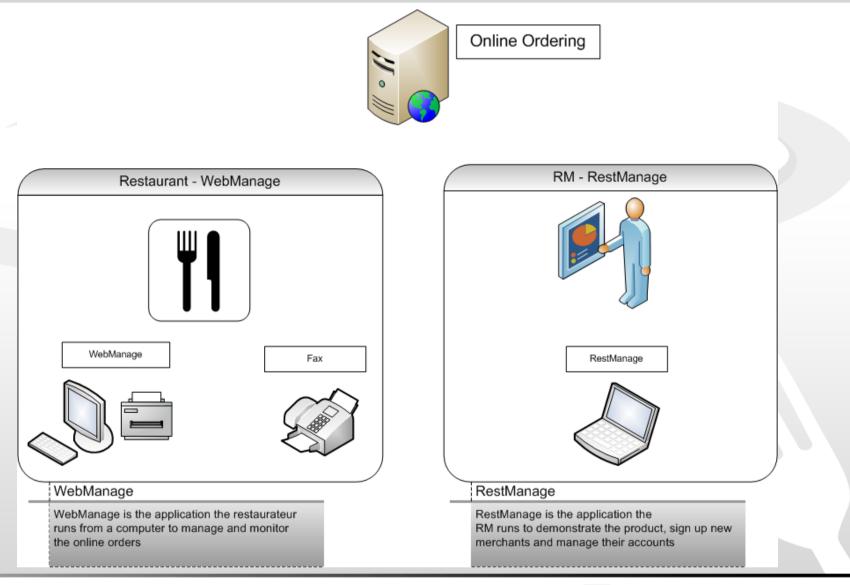

Visit us at www.posnet.us Phone: (818) 597-2627 • Fax: (818) 597-2604

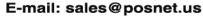

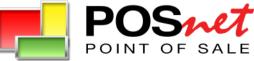

## WebManage – System Requirements

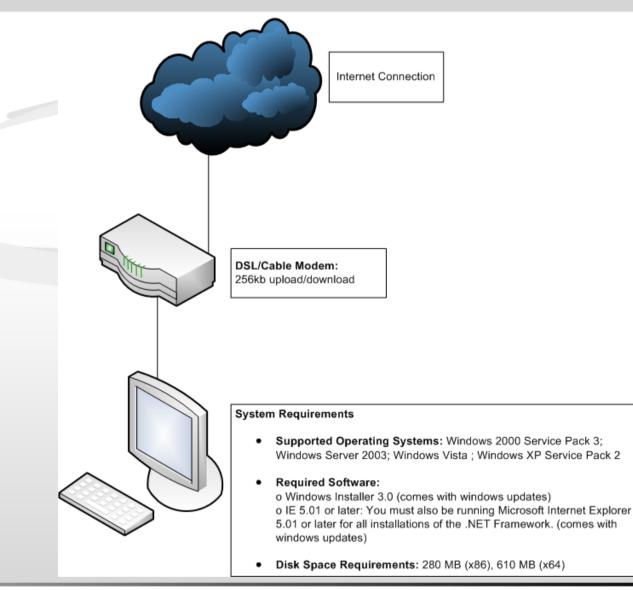

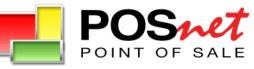

### **Customer Service**

- 24X7 Help Desk
- Automatic updates
  - POSnet application has no versions
  - All our customer are running the same version utilizing the auto application updates
  - New features, new reports, regulations and updates are automatically distributed to all customers
- Menu setup support
  - Information hosted by POSnet allows POSnet to assist customers without the need to invade their computers.
  - The POSnet support team has an immediate access to the customer's menu in order to provide help and solve problems.

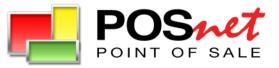